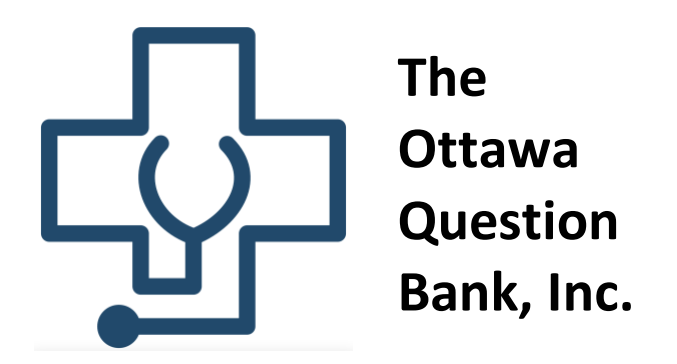

Welcome to The Ottawa Question Bank! This brief tutorial will provide a run-through of the platform and how it can be used to optimize your learning. New features and questions will continue to be added!

Let's start at the beginning: once a user logs in they are brought to the site's landing page, shown below:

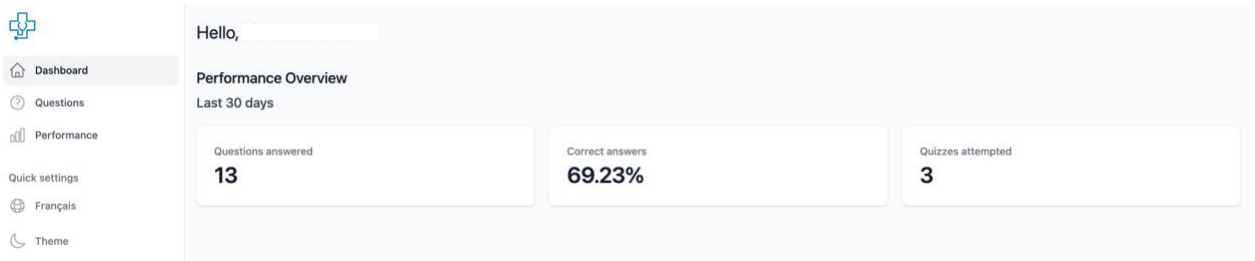

Navigating to the "Questions" Tab on the left-hand column will bring the user to the entire Ottawa Question Bank, which is organized into 5 "Units" – Foundations and Units I-IV.

Within each unit there are several topics which, when taken together, totals 5500 MCQs and 60 CDMQs (which will continue to be expanded).

As an example, let's look at Unit I, which covers cardiology, respirology, oncology and nephrology. Below is a snapshot of the first 10 topics of Unit I:

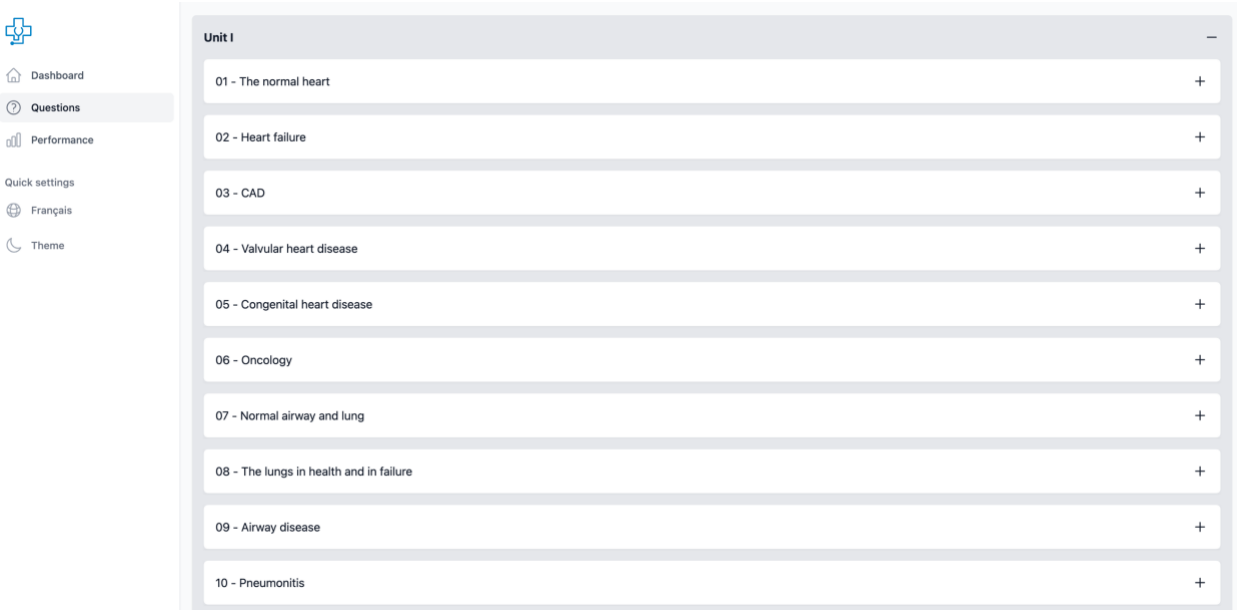

Let's now navigate to "02 – Heart Failure" to access the quizzes available for the topic of heart failure:

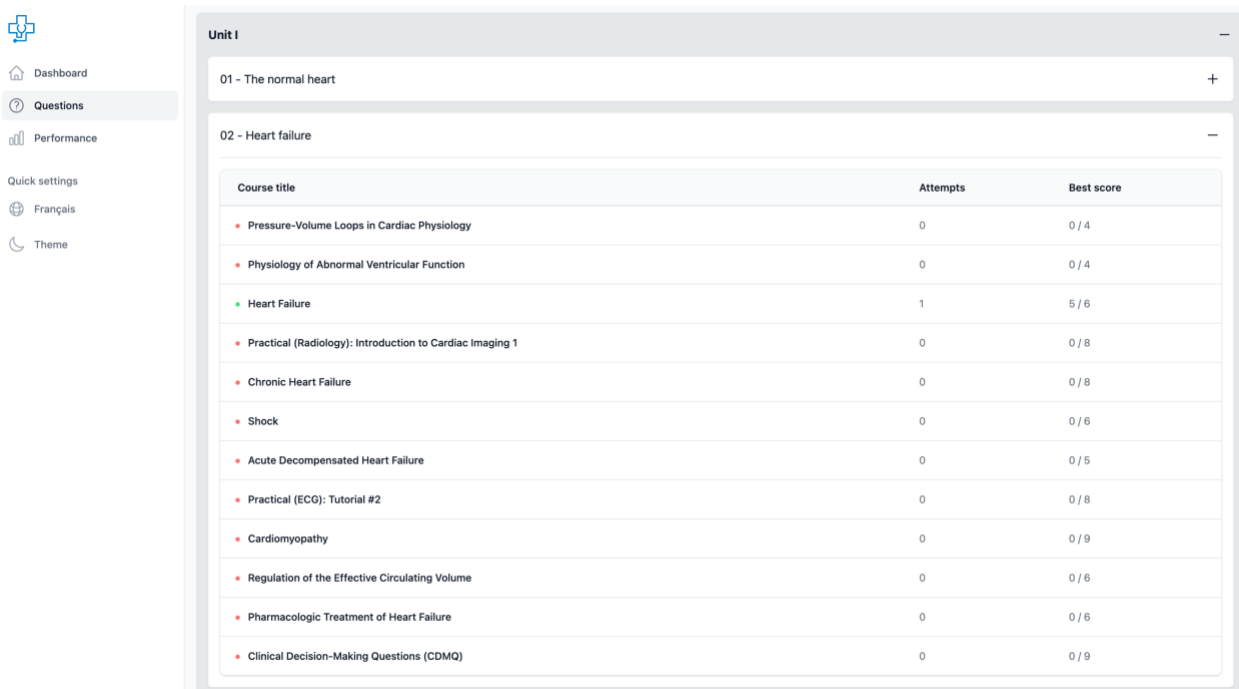

The reader's attention is drawn to the following notes:

- 1. The "Heart Failure" quiz has a green dot next to it this indicates that the user has attempted this lecture.
- 2. The "Attempts" column alerts the user to how many times a quiz has been attempted by that user (quizzes can be attempted an unlimited number of times)

3. The "Best Score" column denotes the user's highest achieved score

Let's attempt the "Heart Failure" quiz to get an idea of the user interface when attempting a quiz:

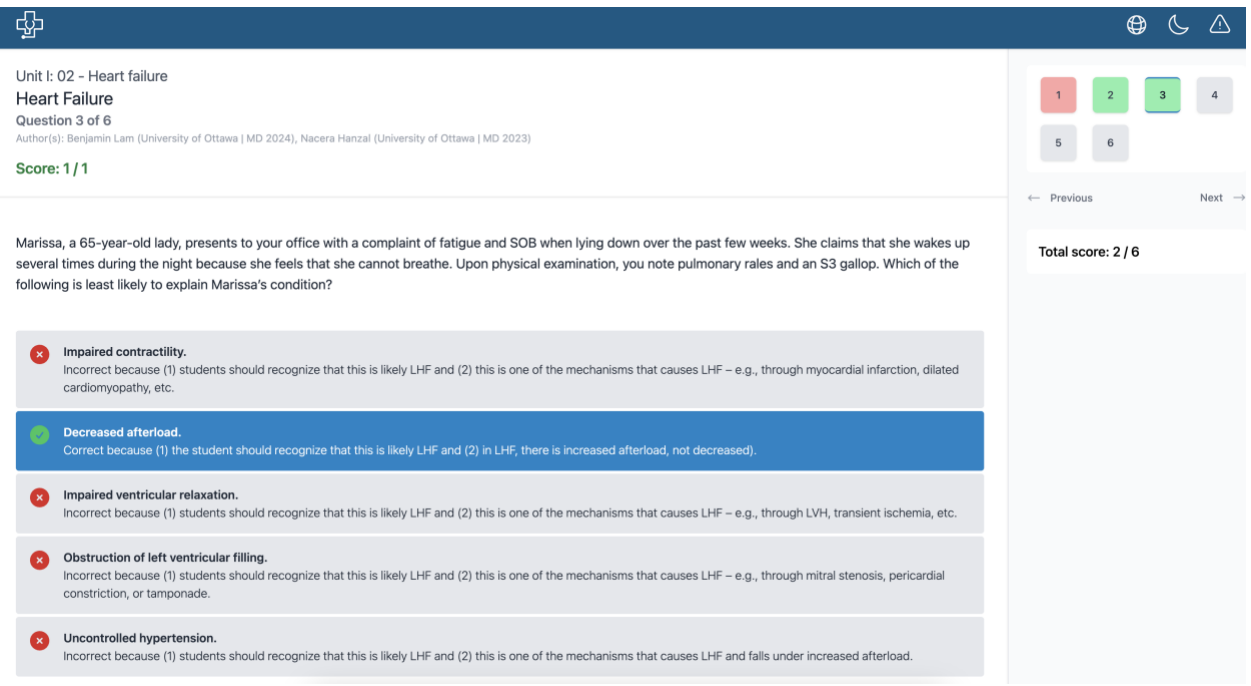

Above is an example of a question as it would appear to the user. Once an answer option is selected, the user is notified of the correct answer and a detailed answer key is available explaining why both the correct and incorrect answers are as such.

Below is an example if a user selects an incorrect response:

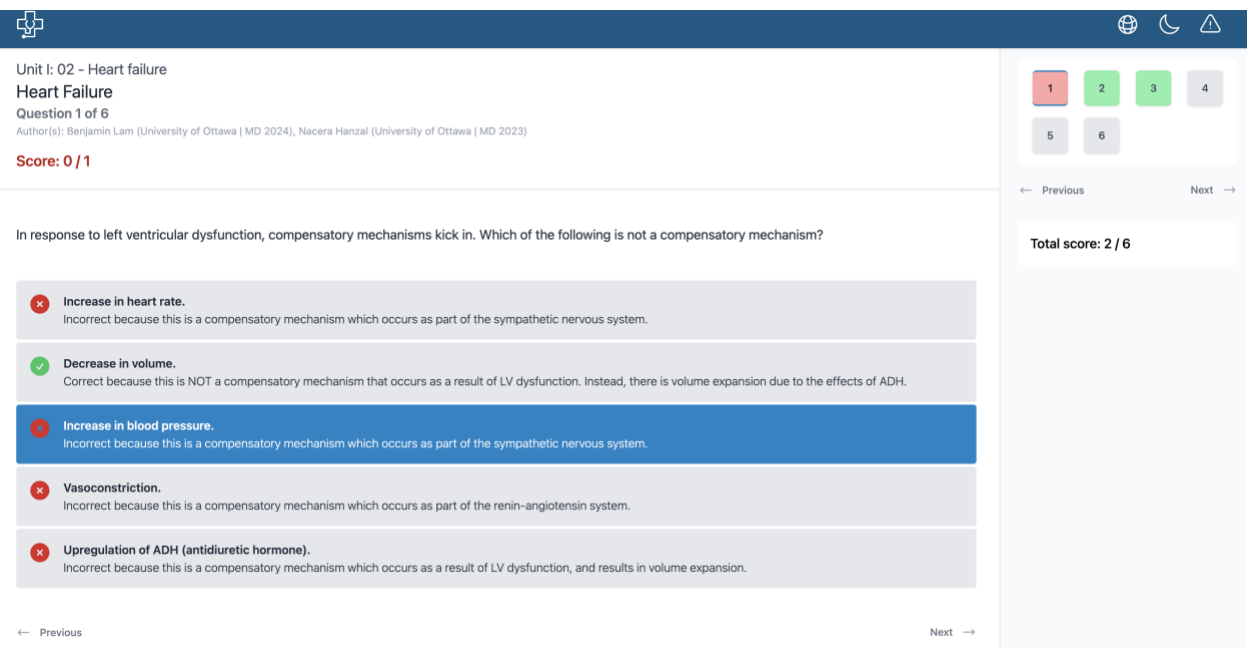

Note that great care has gone into creating a user interface that is similar to what may be seen on the uOttawa online medical school exams, which is also similar to the MCCQE1 interface. Once a quiz is complete, the user will be directed to a summary page as seen below. Users can also compare their score to the average score achieved by all other users who have attempted that particular quiz.

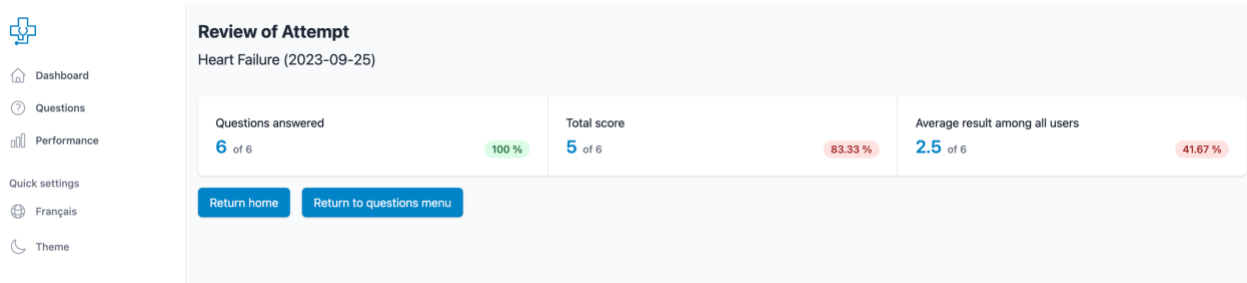

If a user were to now return to this same quiz, they would encounter the following page seen below. Here the user can find their previous attempts, review individual attempts and start a new attempt:

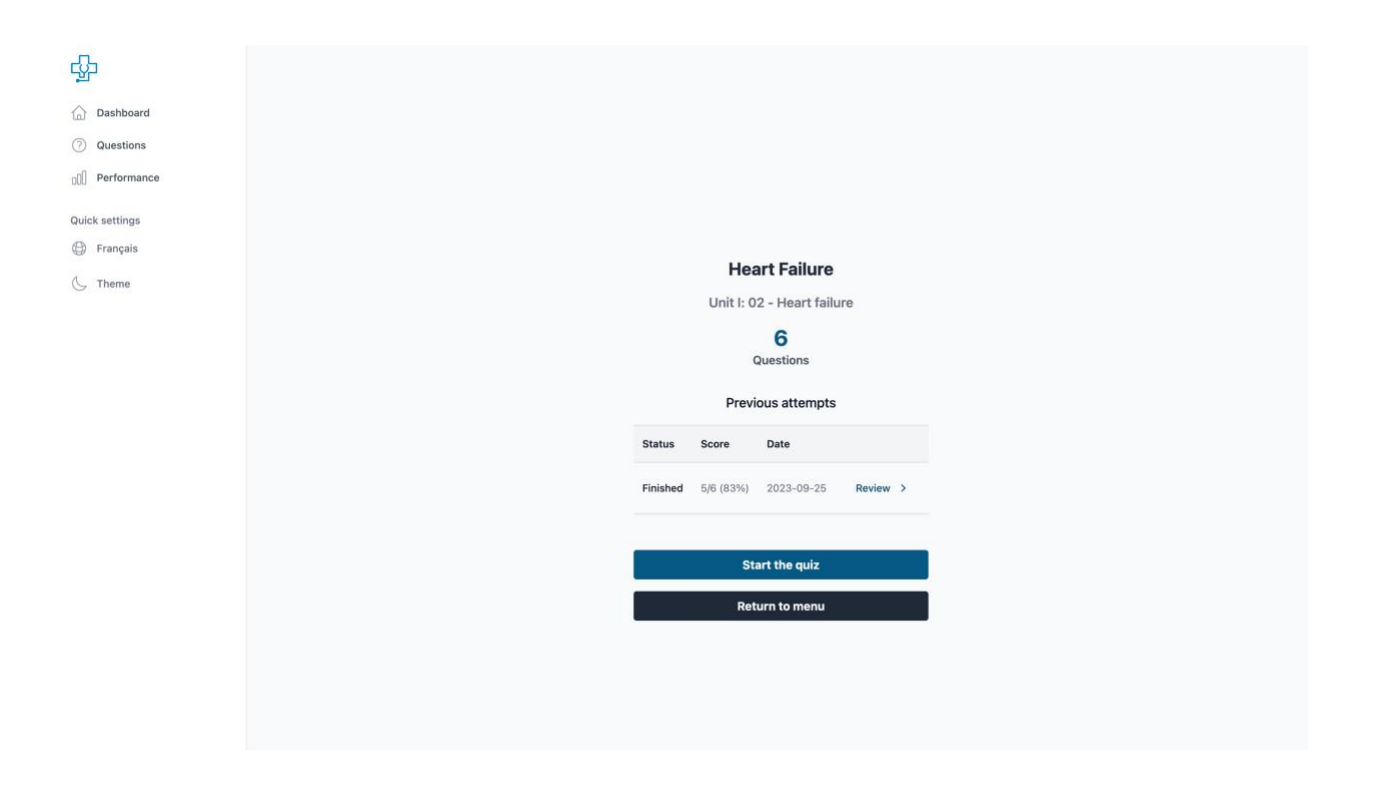

Now let's navigate to the "Performance" tab on the left-hand side of the screen, as seen below. Here the user can get a large-scale overview of their progress through The Ottawa Question Bank and can also begin to learn about potential areas for improvement. In the case below, the user may want to further review GERD and re-attempt the quiz.

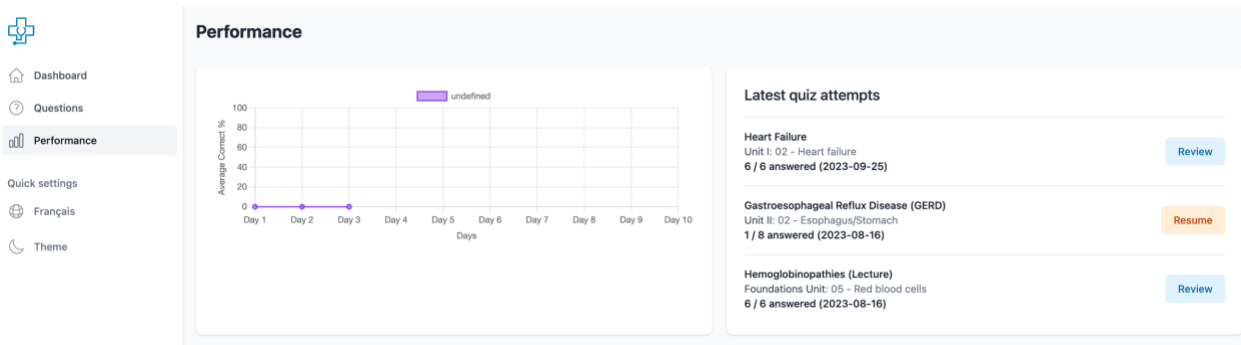

Finally, let's review other features available to the user.

When attempting a quiz, users will note three icons in the top-right corner: a globe, a moon and a triangle with an exclamation mark embedded within.

1. Clicking on the globe will allow the user to toggle between English and French, as seen below:

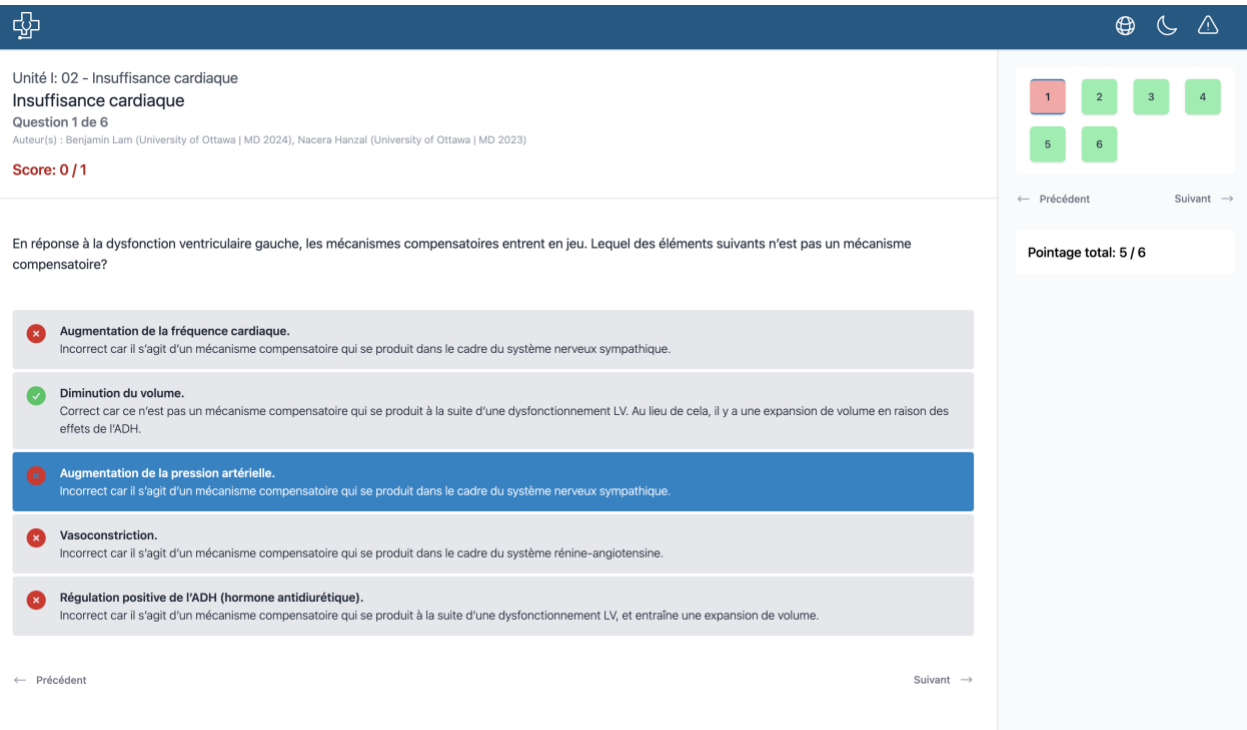

2. Clicking on the moon will change the "theme" from light to dark:

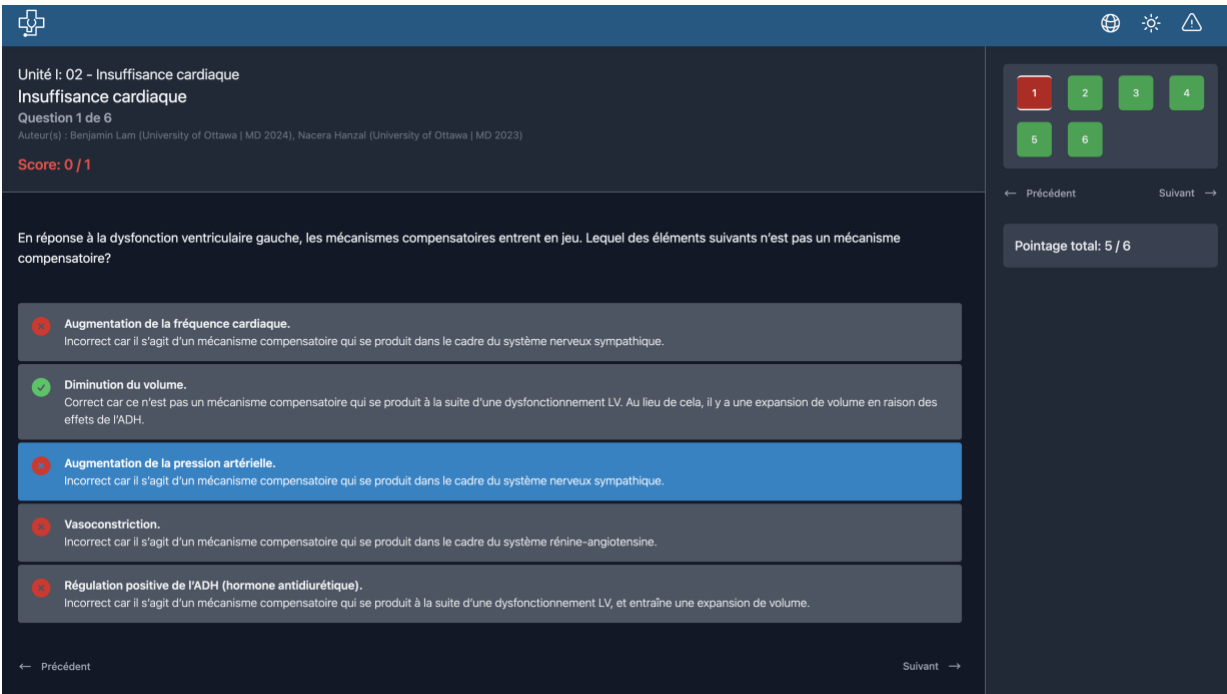

3. Clicking on the triangle allows the user to provide feedback on the selected question. A textbox is also available for the user to provide comments/explanations:

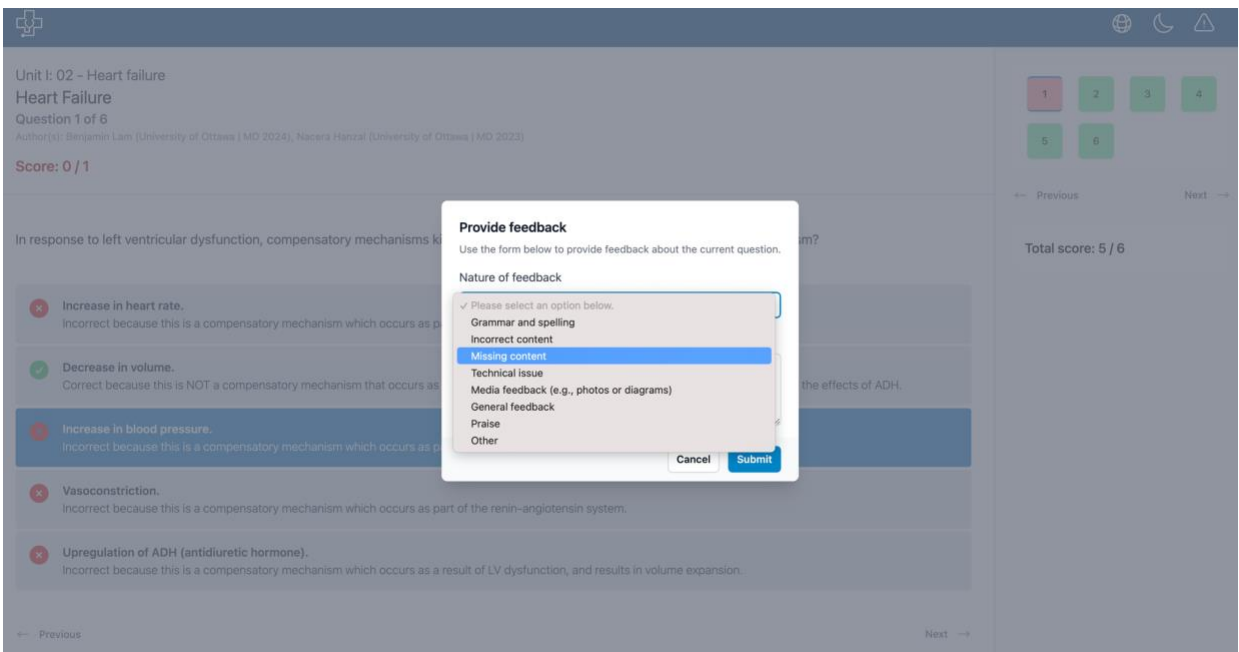

This feature in particular allows the Ottawa Question Bank team to be alerted to any issues and to promptly address them. It is this quality control step integrated within the platform that allows for errors, should they occur, to be addressed ASAP.

New features will continue to be added as we continue to improve The Ottawa Question Bank.

Thank you and good luck!

*- The Ottawa Question Bank Team*